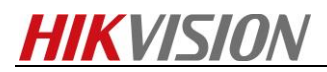

## **How to Make Schedule Backup for Hik-Central**

*Note: this document shows you how to make schedule backup based on Hik-Central. Please have a careful look at this document, and follow its process.*

### *Steps*

*1. Click Recording Server in physical view interface, input user name, password and IP address. And finally, Click Add button.* 

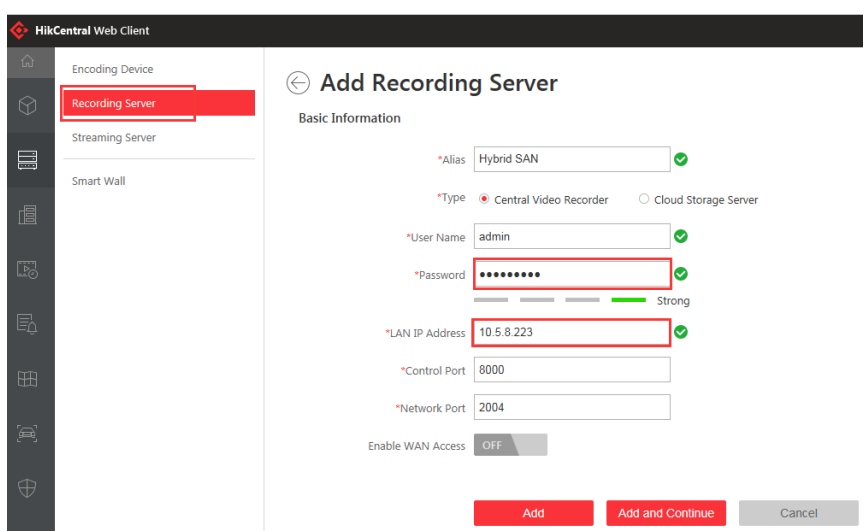

*2. Click Logical View in left bar. Choose the cameras which you want to make recording schedule, and choose the storage location* 、*recording server and the volume. It should be Hybrid Storage Area Network*,*if you want to storage video in Hybrid SAN storage device. Then you need to create a empty recording schedule template, so that to link connect the camera to Hybrid SAN, Then click Save.*

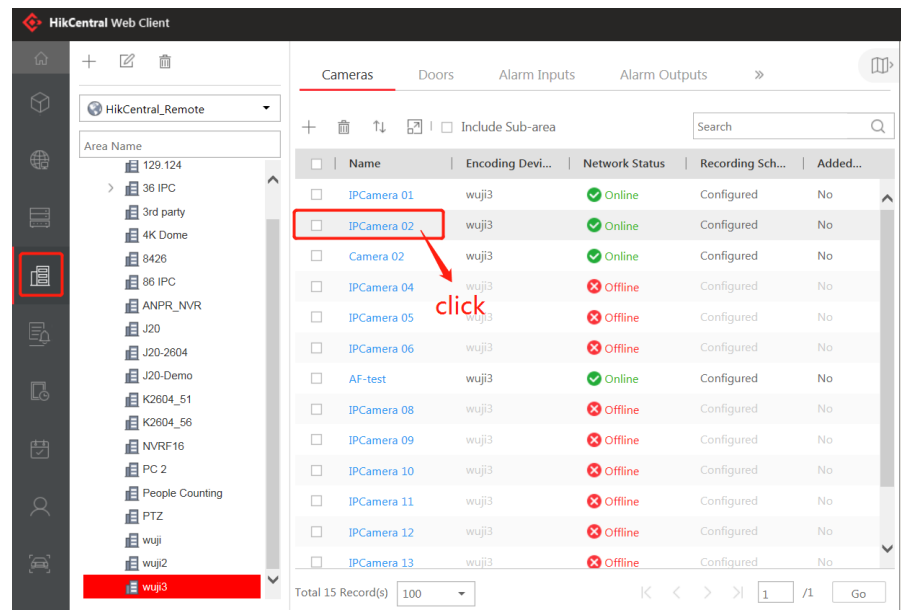

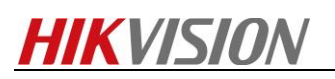

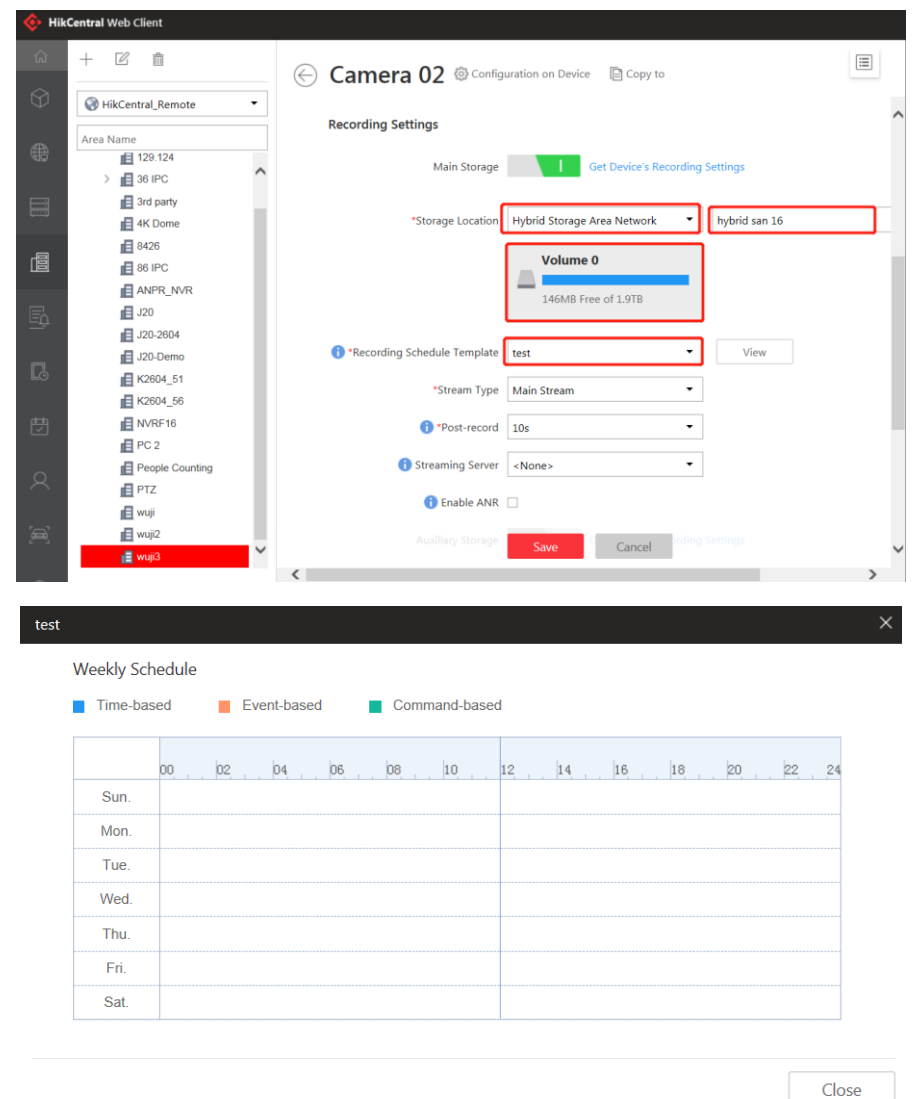

*3. Login Hybrid SAN web management system, the IP address format is https:IP:2004.And login to Hybrid SAN system. ( Note: the old version should be sub-system). input password and click Enter.*

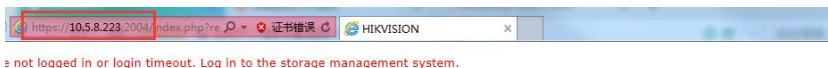

## **HIKVISION** DS-A management

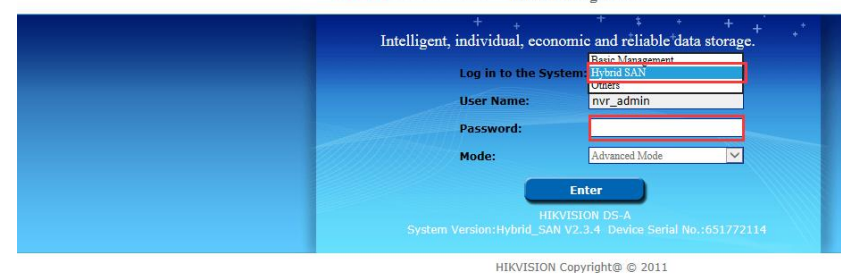

*4. Click Record Strategy in Strategy and alarm interface. Click Create record plan button, and choose the encoding device which you want to make schedule backup. Configure Date Selection and Record Mode. In this Dispatch Options, tick Not execute record dispatch and copy back.*

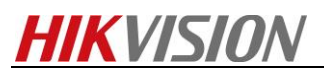

#### *Note:*

*Not execute record dispatch: this option means Hybrid SAN will not get real time stream from NVR/DVR, it only get old recording file.* 

*Copy back: this option means it open schedule backup function.*

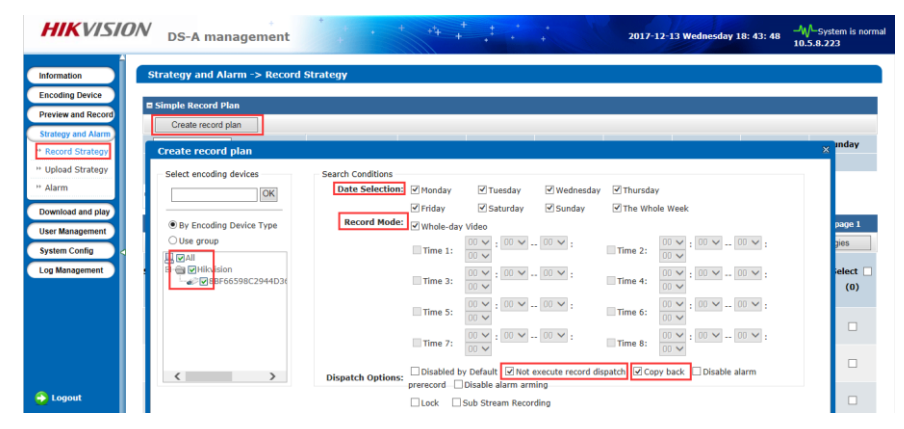

*Note: after you create the record strategy, please check the status of Alarm Arming is NO, if not please modify it to NO.*

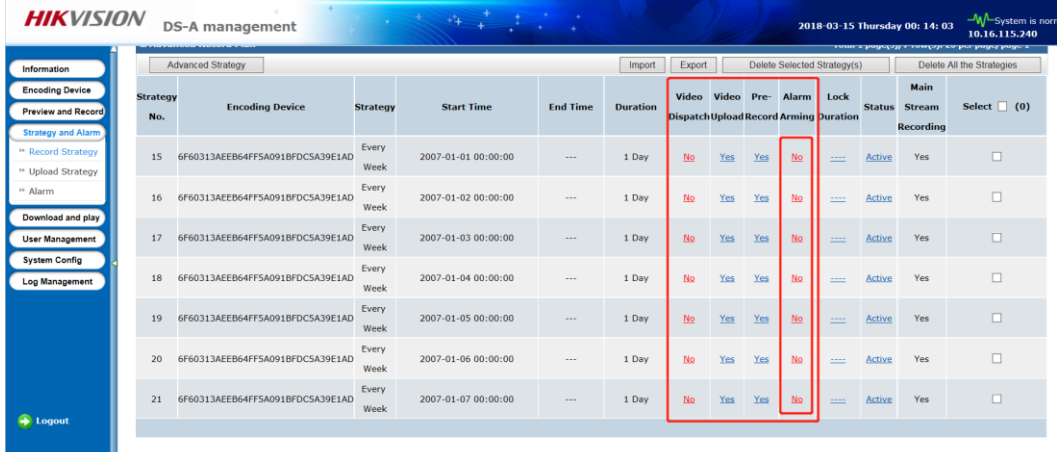

*5. Click Upload Strategy in Strategy and alarm interface, and Click add Upload Plan button in this interface. Choose the encoding device which you want to make schedule backup. In upload mode, you can configure which time period start to back up.* 

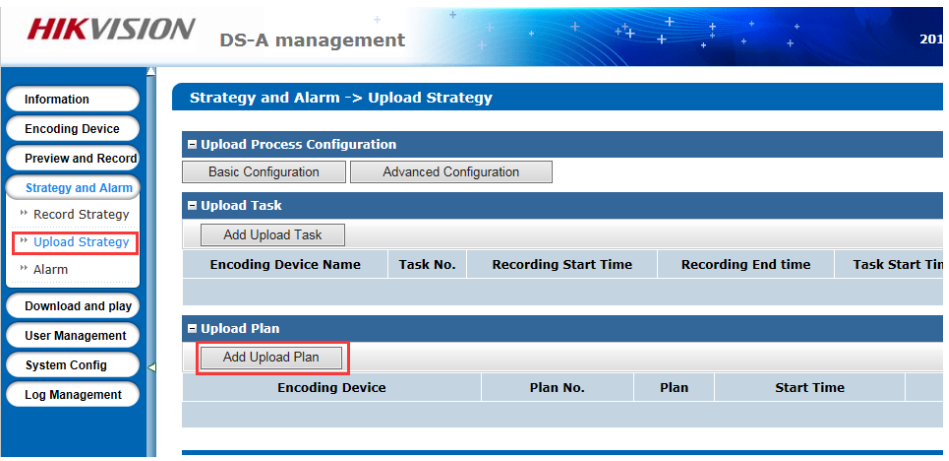

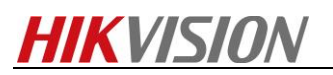

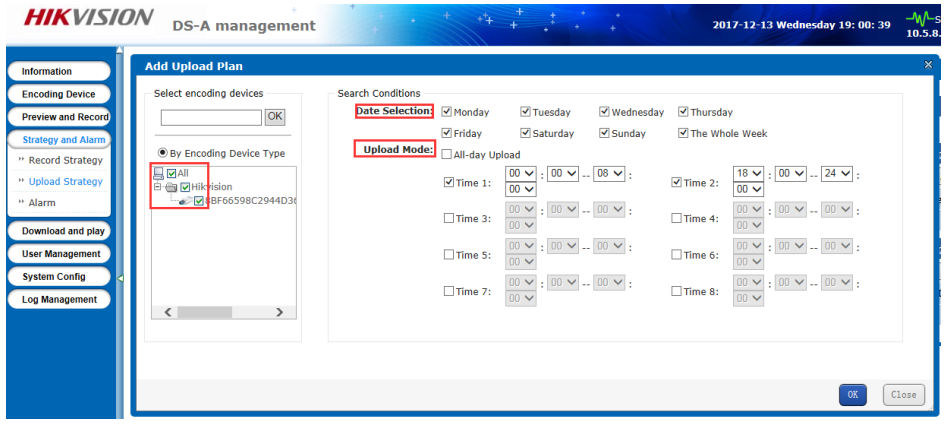

# **First Choice for Security Professionals** *HIKVISION* **Technical Support**